ODVA (Open DeviceNet Vendor Association, Inc.)

# **EtherNet/IP Explicit Messaging Driver**

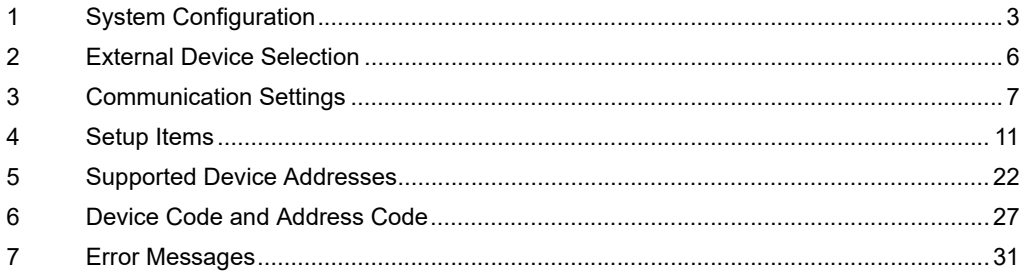

#### Introduction

This manual describes how to connect the Display and the External Device (target PLC).

In this manual, the connection procedure is described in the sections identified below:

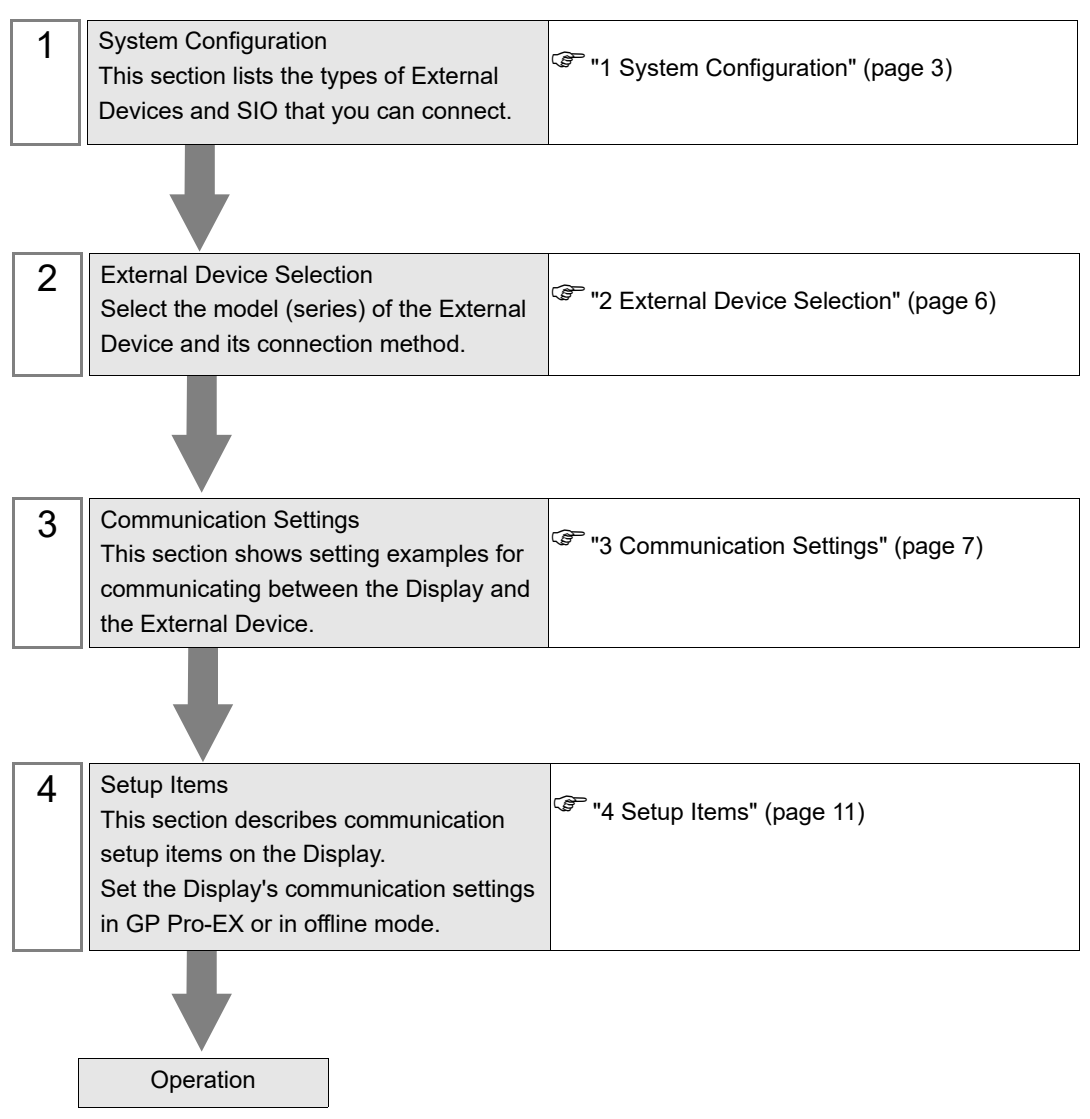

# <span id="page-2-0"></span>1 System Configuration

The following table lists system configurations for connecting External Devices and the Display.

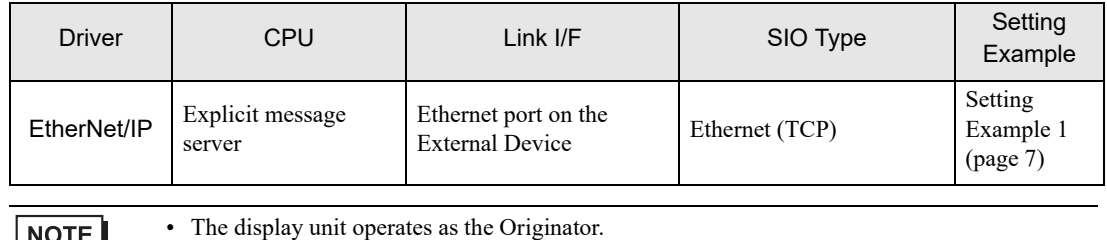

#### External Device used to confirm connection

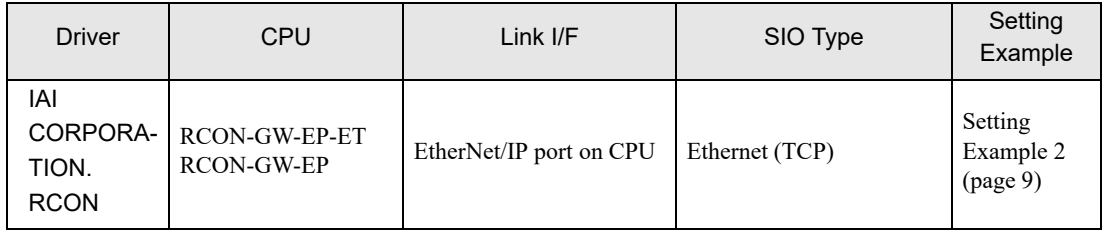

This driver is not certified by ODVA. Check the following when working with the driver.

**Implicit Messaging** 

The equipment listed below has been tested and confirmed to operate. For the latest list, refer to our home page (http://www.pro-face.com/trans/en/manual/1056.html). If you use equipment that is not listed, fully test the equipment in an operation environment.

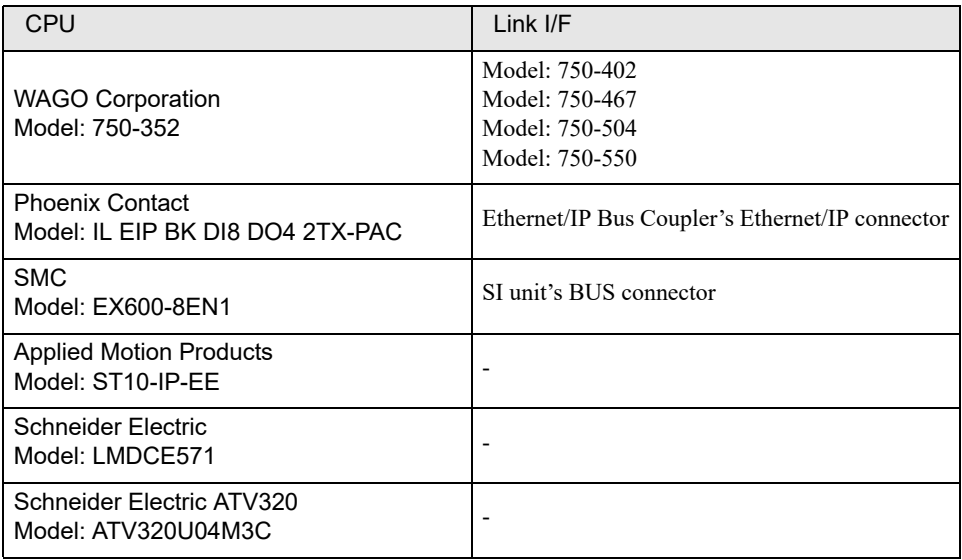

**Explicit Messaging** 

The service codes and data sizes you can use are as follows.

- Service code: Get Attribute Single, Set Attribute Single
- Data size: 16-Bit, 32-Bit
- Use Custom Explicit Message to implement different service codes or data sizes.

# Connection Configuration

• 1:n Connection

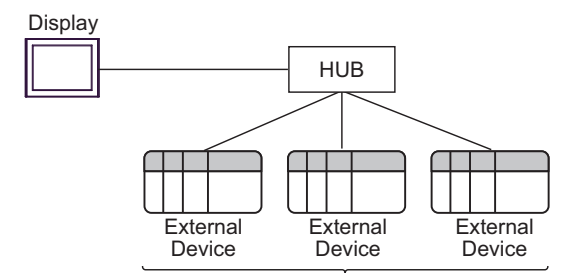

Maximum number of connections: 64 units \*1

n:1 Connection

Maximum number of connections: n unit(s) \*2

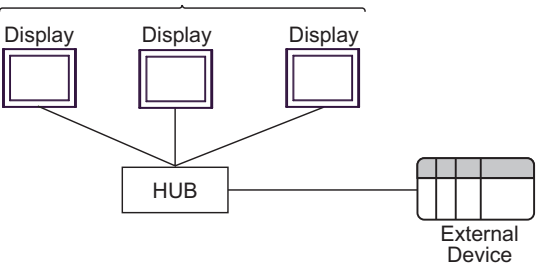

n:m Connection

Maximum number of connections: n unit(s) \*2

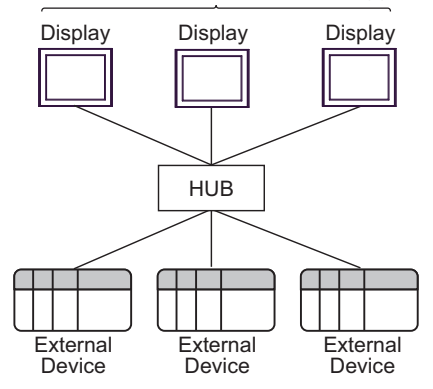

- \*1 When 33 or more External Devices are connected, it is necessary to check [Increase allowable number of Devices/PLCs].
- **F** ["4.1 Setup Items in GP-Pro EX" \(page 11\)](#page-10-1)
- \*2 The maximum number of connectable units varies depending on the External Device. Refer to your External Device manual for details.

#### • Increasing the number of External Devices increases the communication load. If you use NOTE Implicit Messaging and the communication load is too high, you may not be able to get data. When that happens, to reduce the communication load, either increase the length of the Requested Packet Interval (RPI) or reduce the number of connected devices. Posted on the "Otasuke Pro!" (http://www.pro-face.com/trans/en/manual/1001.html) support site's download page for the ODVA EtherNet/IP Explicit Messaging driver is the configuration that worked in our test environment. • For Implicit Messaging multicast communication, use communication speeds of 100BASE-TX or faster.

- When using this driver and the ODVA EtherNet/IP Target driver at the same time, the following restrictions apply.
	- Use ODVA EtherNet/IP Target driver version 1.13.04 or later.

# <span id="page-5-0"></span>2 External Device Selection

Select the External Device to be connected to the Display.

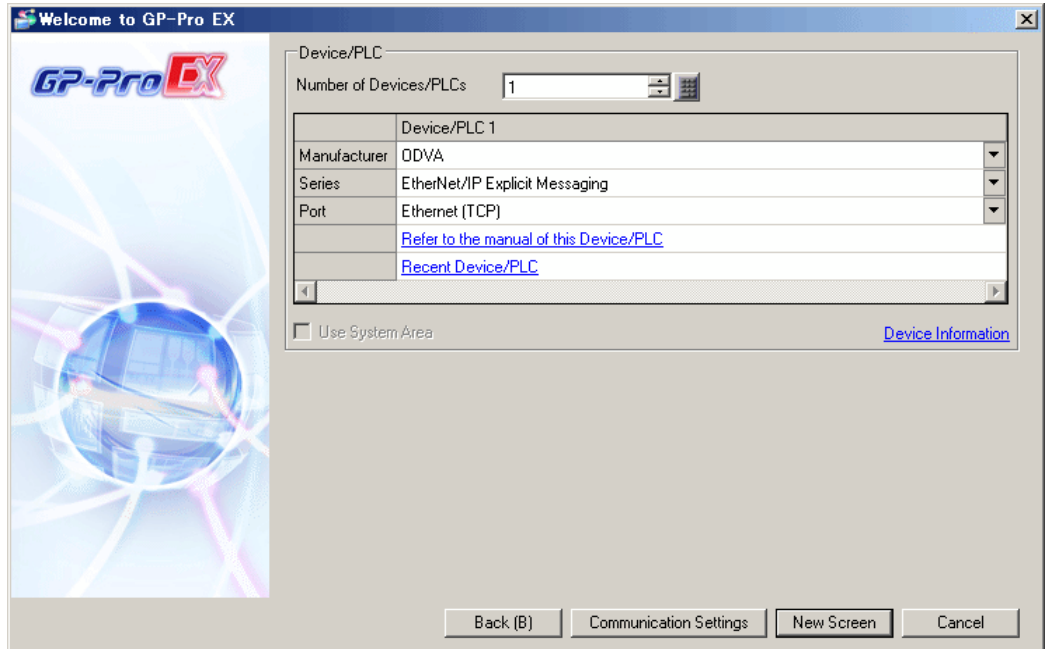

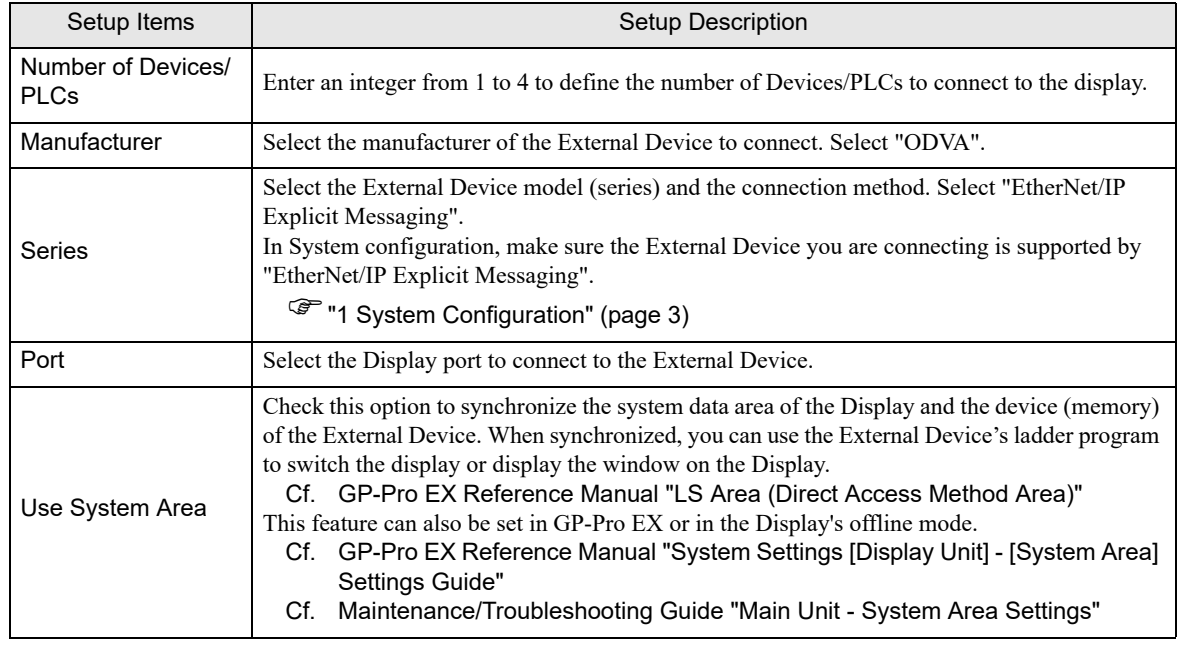

# <span id="page-6-0"></span>3 Communication Settings

This section provides examples of communication settings recommended by Pro-face for the Display and the External Device.

## <span id="page-6-1"></span>3.1 Setting Example 1

## ■ GP-Pro EX Settings

#### Communication Settings

To display the setup screen, from the [Project] menu, point to [System Settings] and select [Device/PLC].

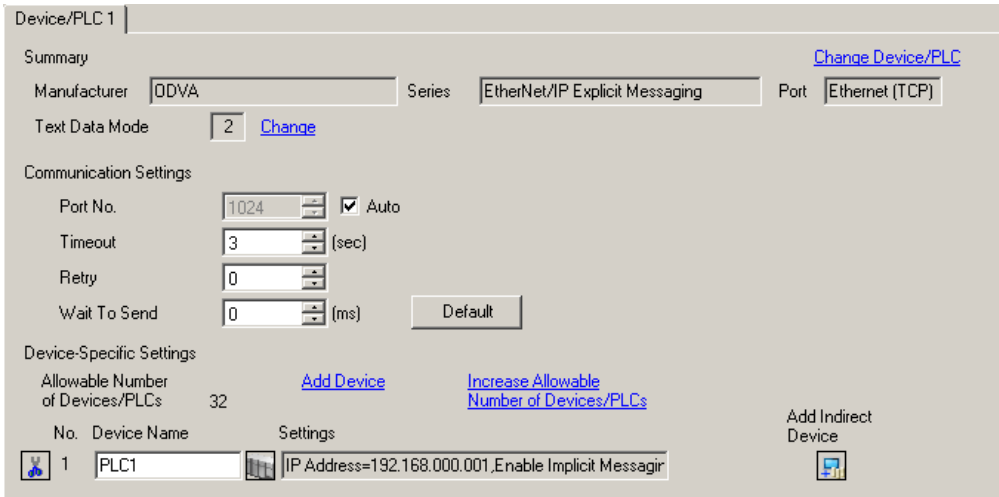

#### ◆ Device Setting

To display the [Individual Device Settings] dialog box, select the External Device and click [F]. [Settings] from [Device-Specific Settings] in the [Device/PLC] window.

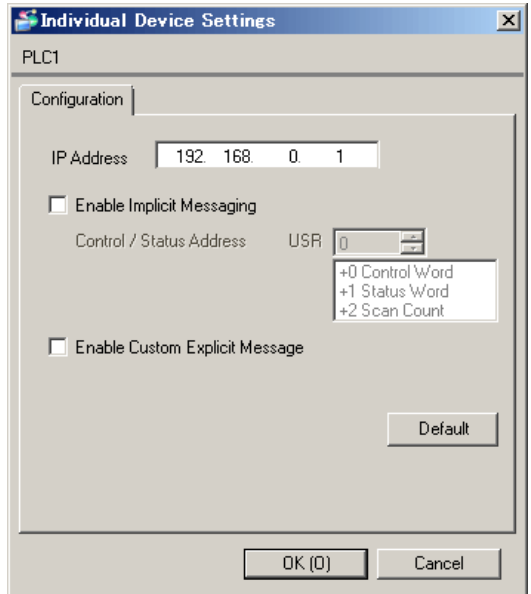

## ■ Notes

- Check with your network administrator about the IP address you want to use. Do not duplicate IP addresses on the same network.
- In [Individual Device Settings], set the IP address of the External Device.
- Set the Display's IP address in offline mode.

# External Device Settings

The communication settings vary depending on the External Device. Refer to your External Device manual for details.

GP-Pro EX Device/PLC Connection Manual 8

# <span id="page-8-0"></span>3.2 Setting Example 2

- GP-Pro EX Settings
- Communication Settings

To display the setup screen, from the [Project] menu, point to [System Settings] and select [Device/PLC].

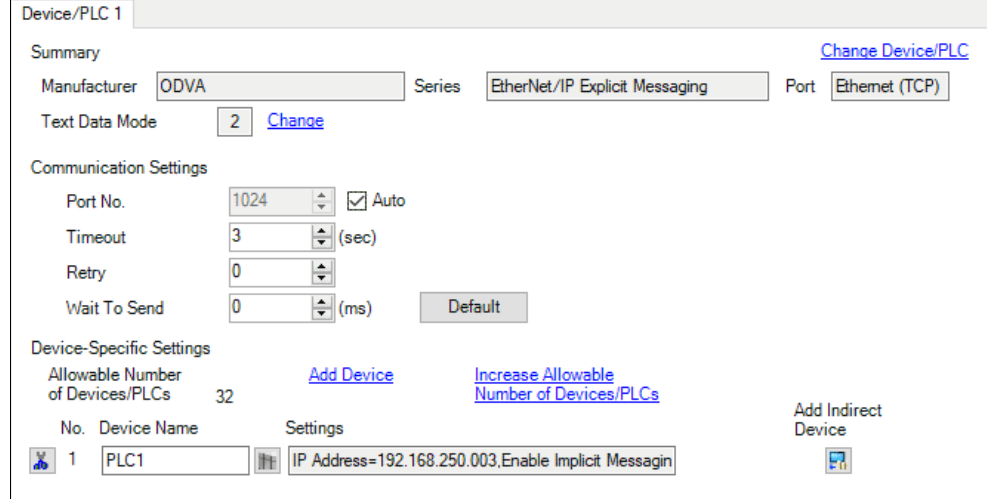

#### ◆ Device Setting

To display the [Individual Device Settings] dialog box, select the External Device and click [H] [Settings] from [Device-Specific Settings] in the [Device/PLC] window.

For periodic communication between the External Device and Display: Click the [Implicit Messaging] tab, select either [Input/Output] or [Input Only] for the connection mode, and specify values for associated settings.

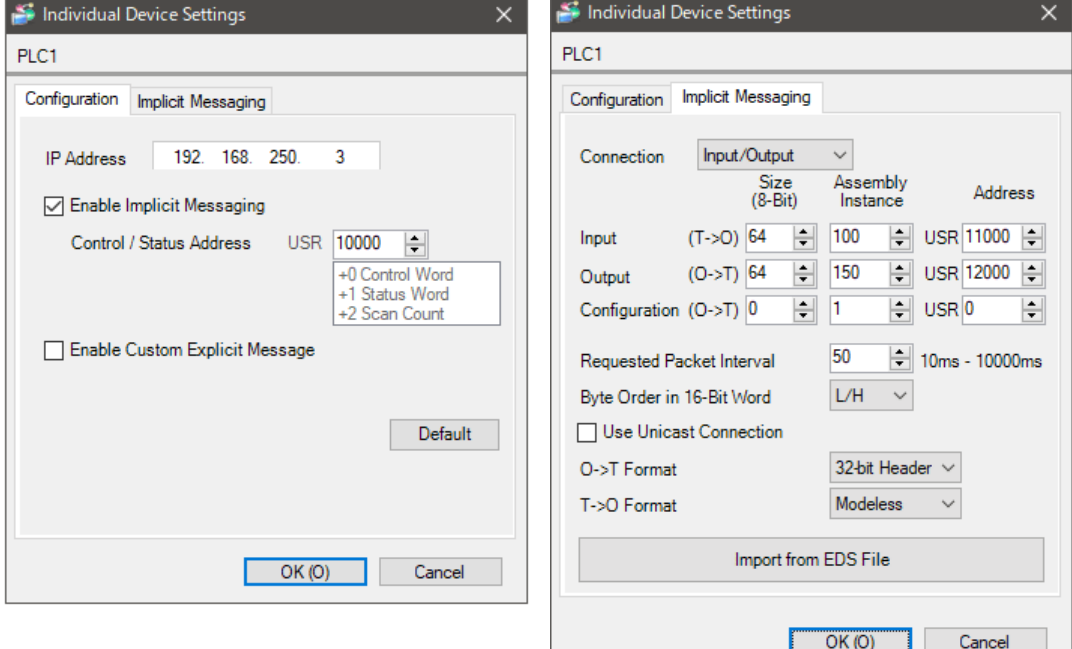

#### ■ Notes

- Check with your network administrator about the IP address you want to use. Do not duplicate IP addresses on the same network.
- In [Individual Device Settings], set the IP address of the External Device.
- Set the Display's IP address in offline mode.

#### External Device Settings

Use the MODE selector switch and the Parameter Configuration Tool in the IAI GateWay Unit Software, or IAI-OS Software, for defining communication settings. Please refer to the manual of the External Device for more details.

#### When using the Parameter Configuration Tool in the IAI GateWay Unit Software

- (1) Set the MODE selector switch to "MANU".
- (2) Select [EthernetIP setting(I)] from [Setting].
- (3) Set the IP address, subnet mask, and default gateway.

• Set the External Device and Display to the same IP address. **IMPORTANT** 

#### When using IAI-OS Software

- (1) Set the MODE selector switch to "MANU".
- (2) Click the status tab.
- (3) Select  $[PC] \rightarrow [COM10] \rightarrow [GW No.0 RCON-GW] \rightarrow [Parameter edit].$
- (4) Click [Network setting] tab.
- (5) Set the IP address, subnet mask, and default gateway.

• Set the External Device and Display to the same IP address. **MPORTANT** 

#### ◆ About O->T Format and T->O Format

To use Advanced Configuration, set the [O->T Format] and [T->O Format] shown on the [Implicit Messaging] tab as below.

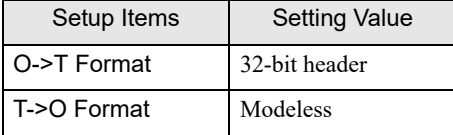

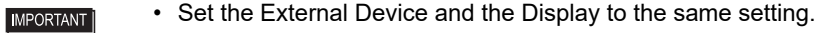

# <span id="page-10-0"></span>4 Setup Items

Set up the Display's communication settings in GP Pro-EX or in the Display's offline mode.

The setting of each parameter must match that of the External Device.

**F** ["3 Communication Settings" \(page 7\)](#page-6-0)

• You need to set the Display's IP address in offline mode. **NOTE** Cf. Maintenance/Troubleshooting Guide "Ethernet Settings"

# <span id="page-10-1"></span>4.1 Setup Items in GP-Pro EX

#### ■ Communication Settings

To display the setup screen, from the [Project] menu, point to [System Settings] and select [Device/PLC].

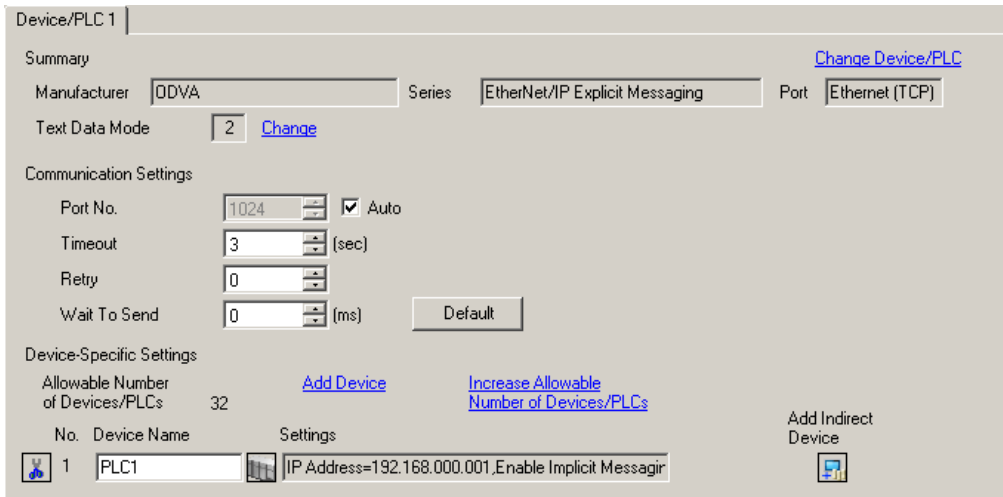

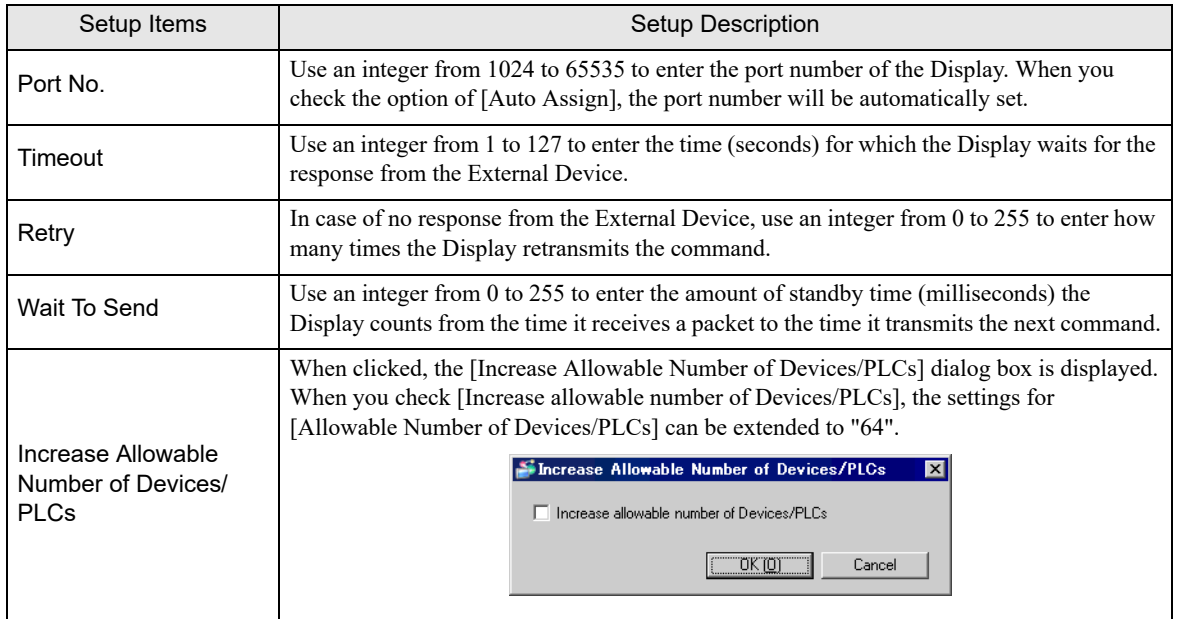

## NOTE

• Refer to the GP-Pro EX Reference Manual for Indirect Device.

Cf. GP-Pro EX Reference Manual "Changing the Device/PLC at Runtime (Indirect Device)"

# <span id="page-11-0"></span>**Device Settings**

To display the [Individual Device Settings] dialog box, from [Device-Specific Settings] in the [Device/PLC] window, select the external device and click [Settings]  $\Box$ .

To connect multiple External Devices, from [Device-Specific Settings] in the [Device/PLC] window, click [Add Device] to add another External Device.

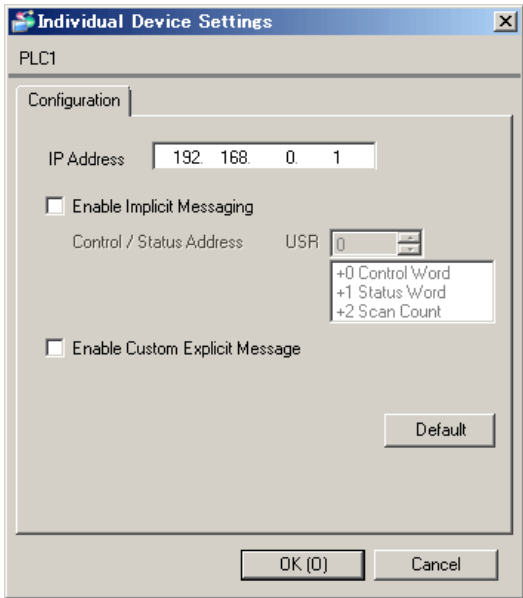

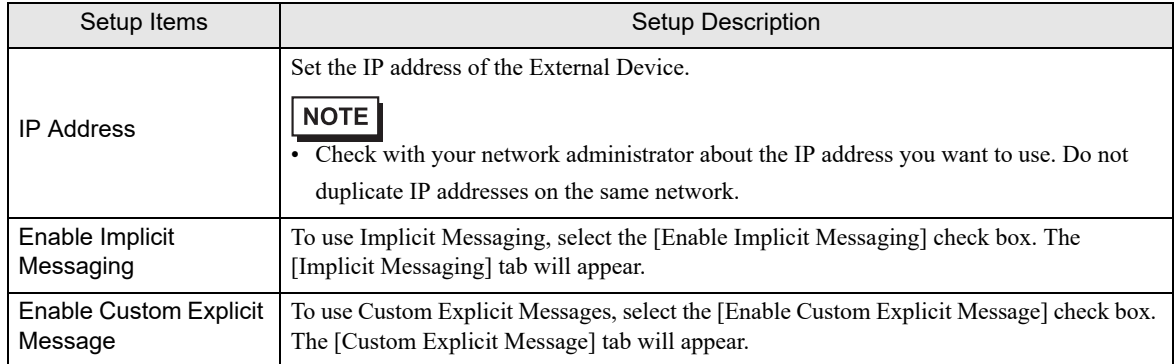

## ◆ Implicit Messaging

• Configuration

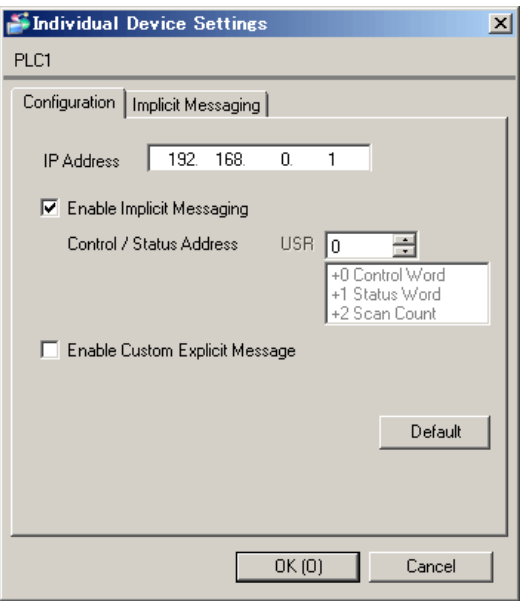

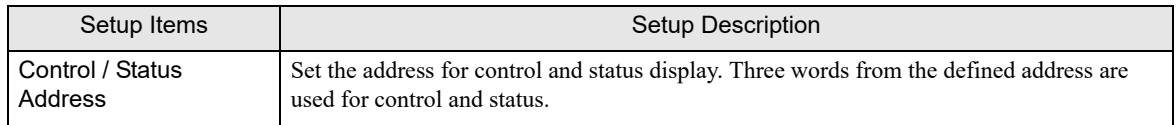

Description of Control / Status Addresses:

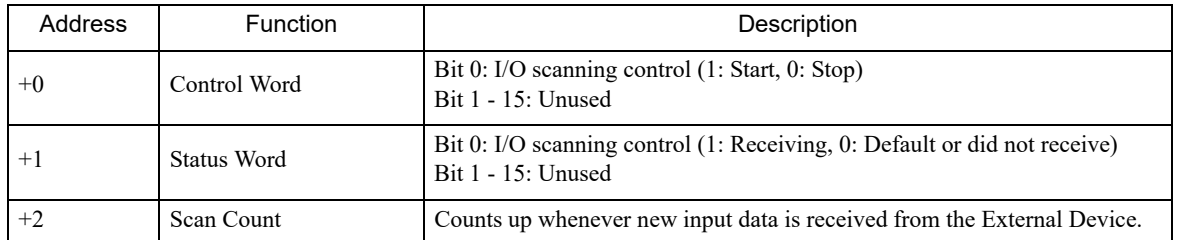

• Implicit Messaging

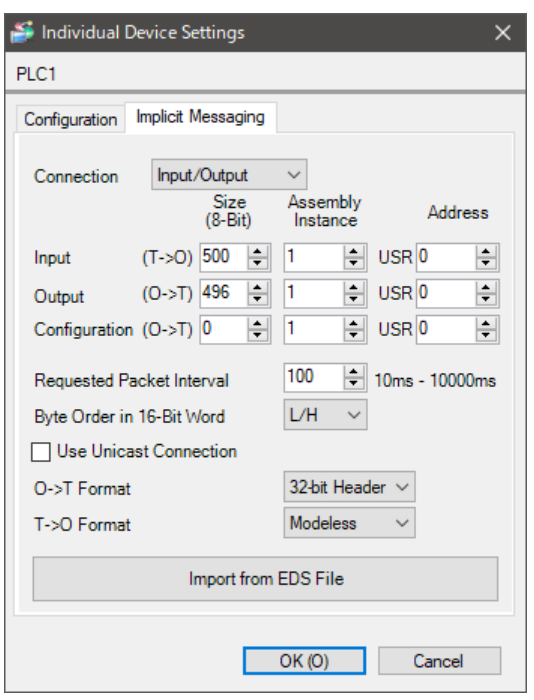

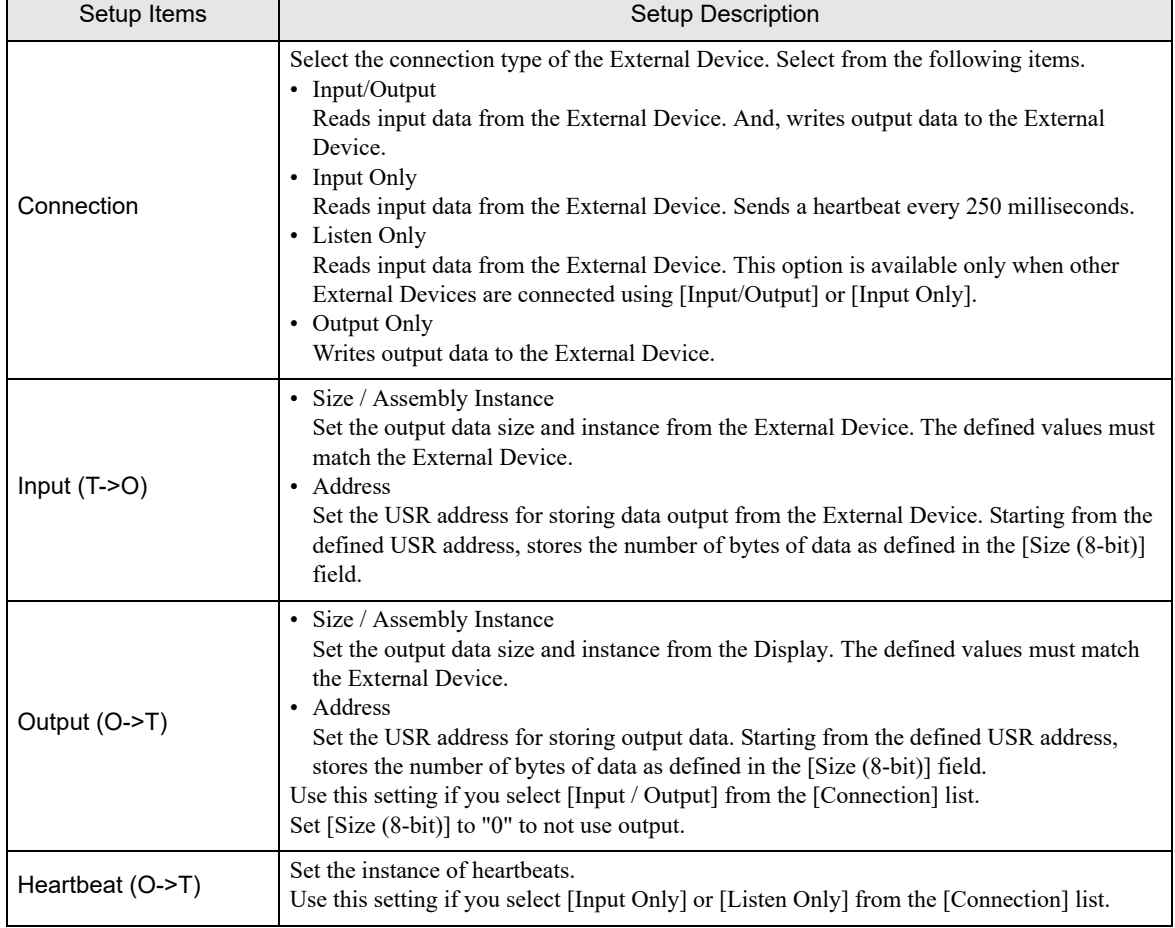

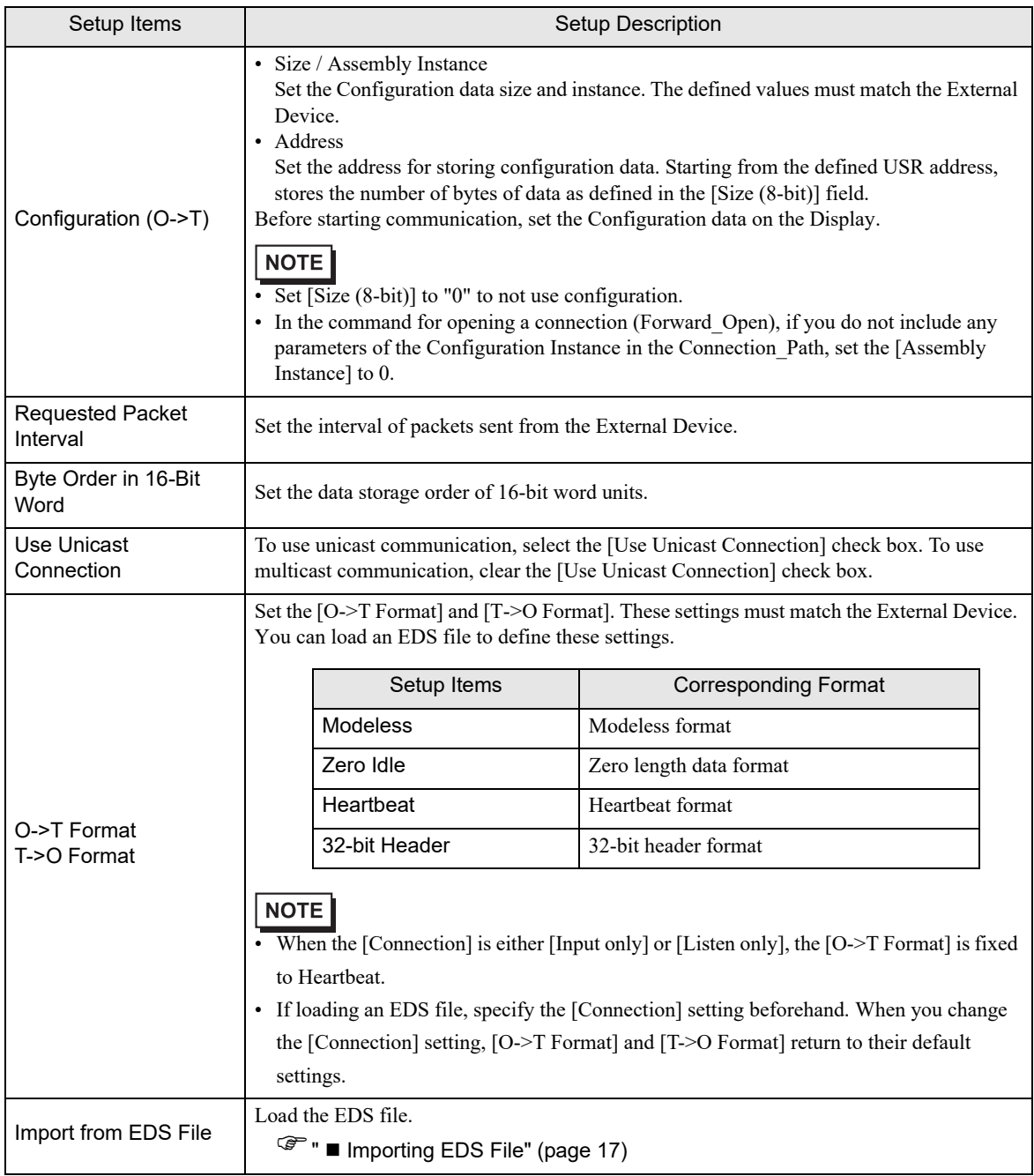

## Custom Explicit Message

• Custom Explicit Message

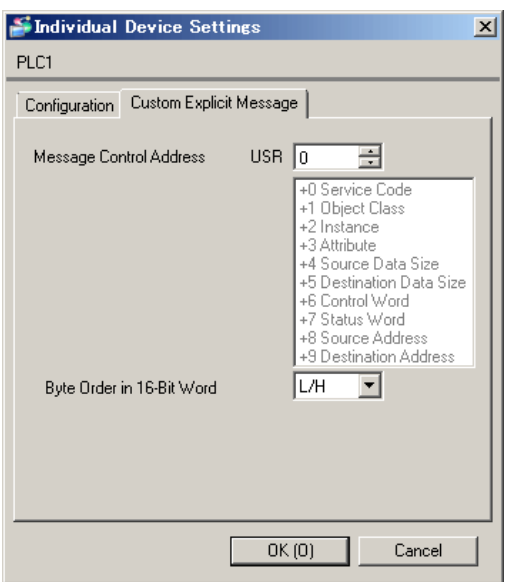

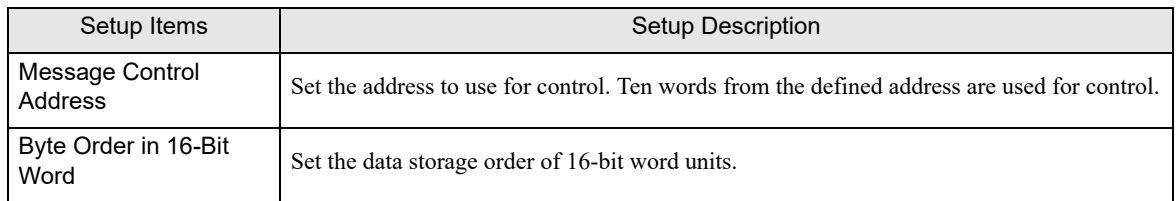

#### Description of Message Control Addresses:

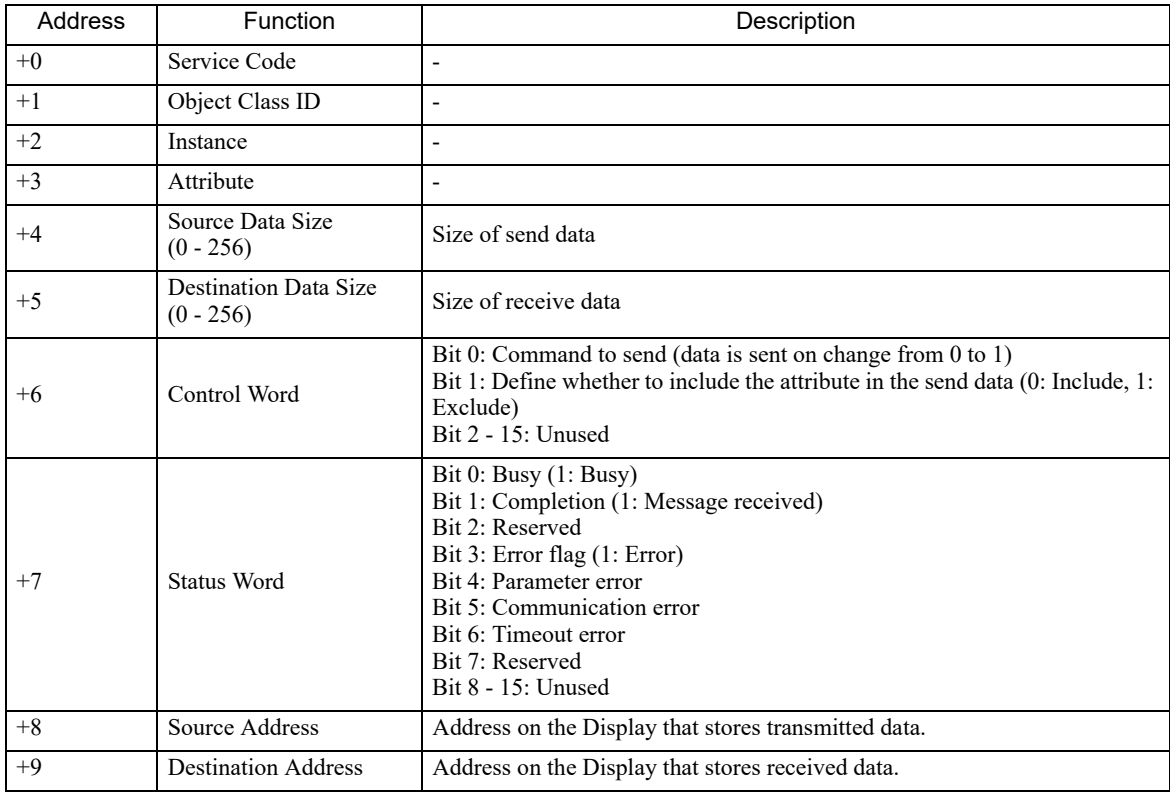

# <span id="page-16-0"></span>■ Importing EDS File

(1) Click [Import from EDS File] on the Individual Device Settings.

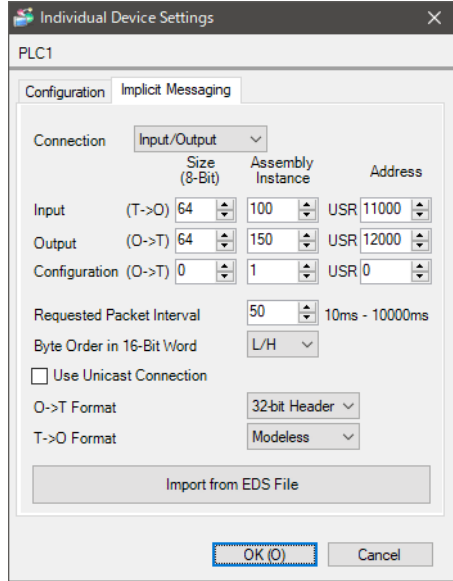

(2) Click [Import connection information from EDS File] on the Import Configuration.

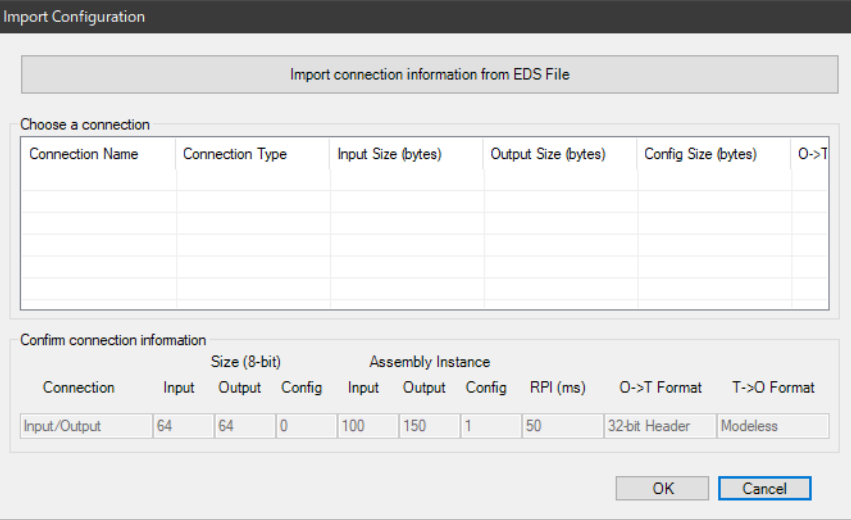

(3) Select EDS file and click [Open].

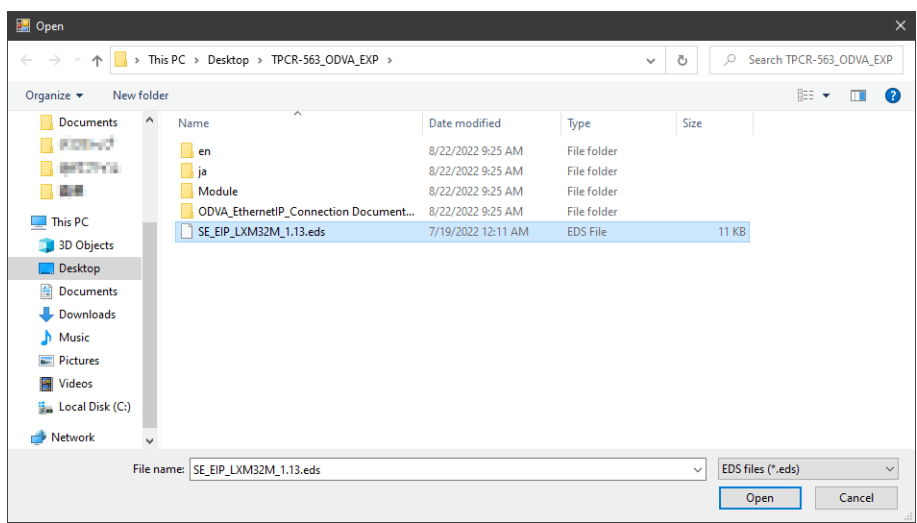

(4) The EDS file is loaded. Select the Connection to use and click [OK].

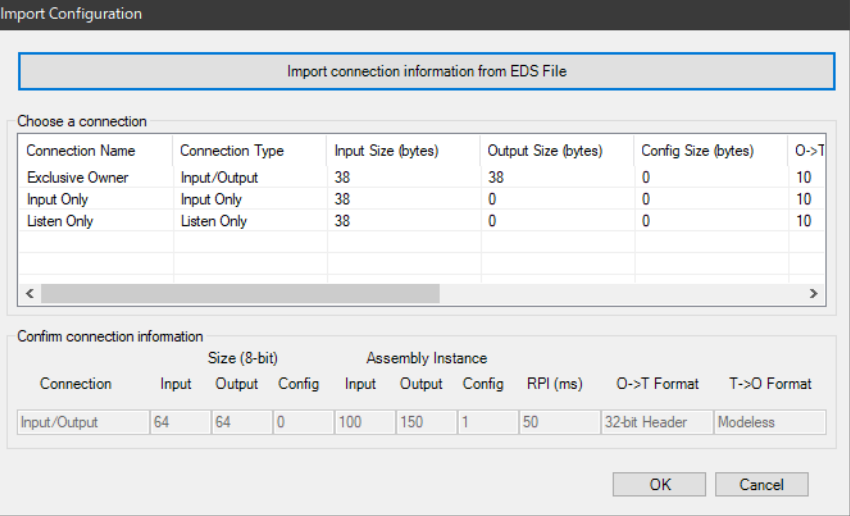

(5) The contents of the EDS file are reflected in the Individual Device Settings.

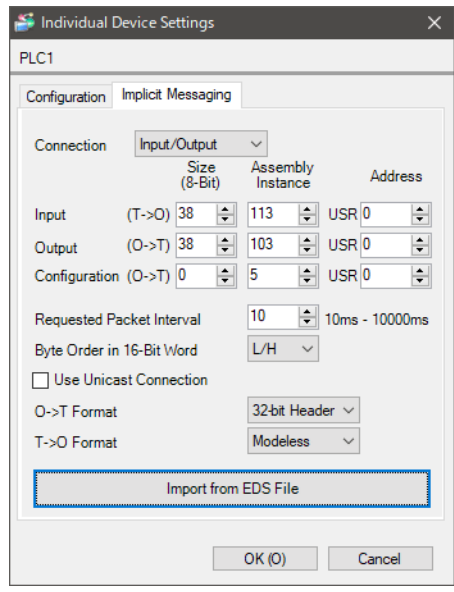

# 4.2 Setup Items in Offline Mode

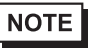

• Refer to the Maintenance/Troubleshooting guide for information on how to enter offline mode or about the operation.

- Cf. Maintenance/Troubleshooting Guide "Offline Mode"
- The number of the setup items to be displayed for 1 page in the offline mode depends on the Display in use. Please refer to the Reference manual for details.

## ■ Communication Settings

To display the setting screen, touch [Device/PLC Settings] from the [Peripheral Equipment Settings] tab in offline mode. Touch the External Device you want to set from the displayed list.

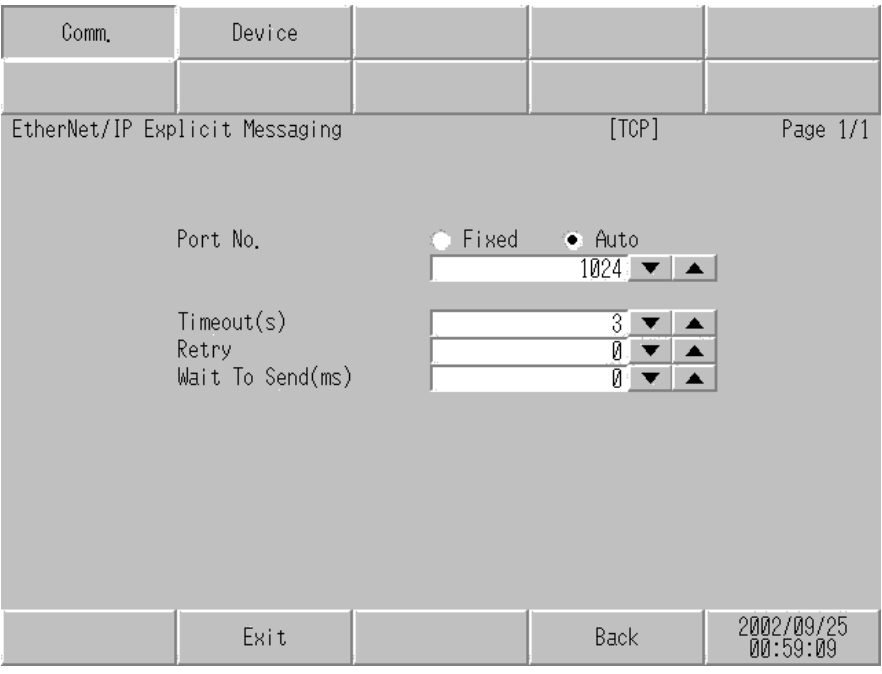

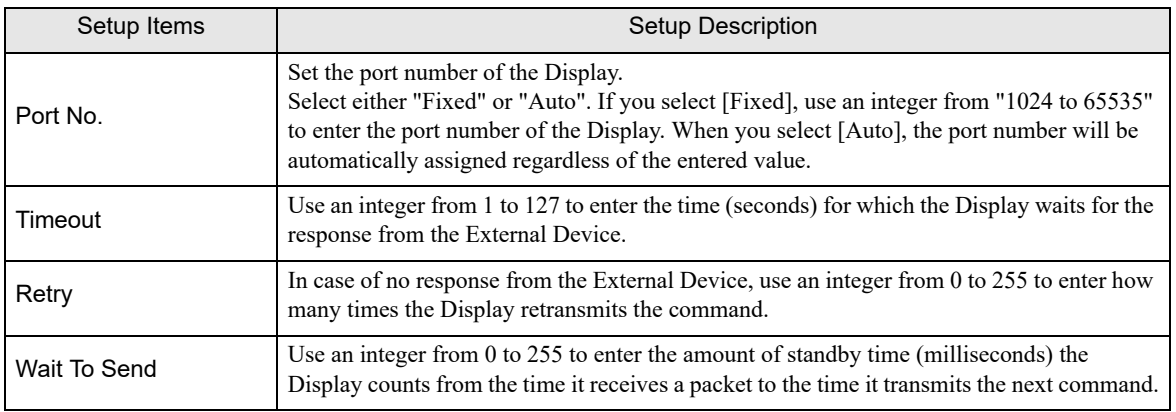

# **Device Settings**

To display the setting screen, touch [Device/PLC Settings] from [Peripheral Equipment Settings]. Touch the External Device you want to set from the displayed list, and touch [Device].

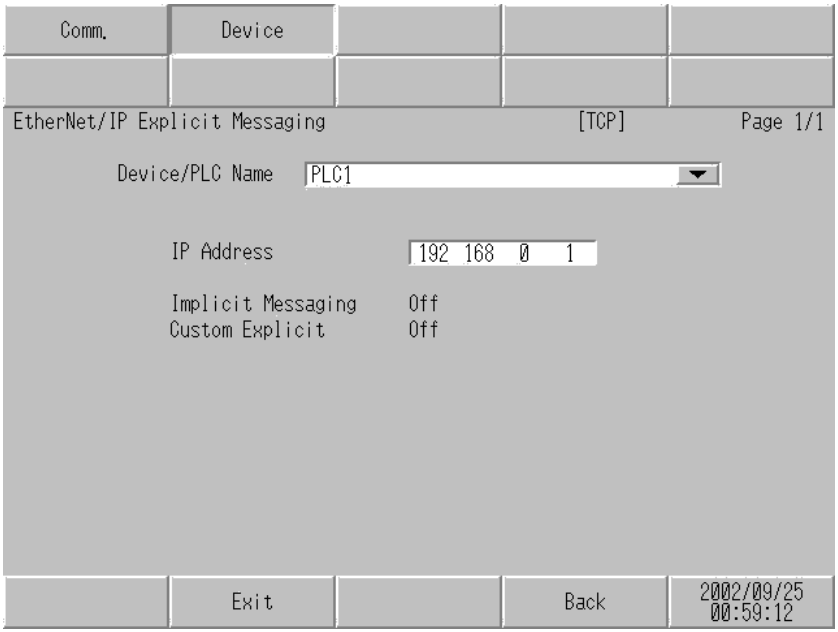

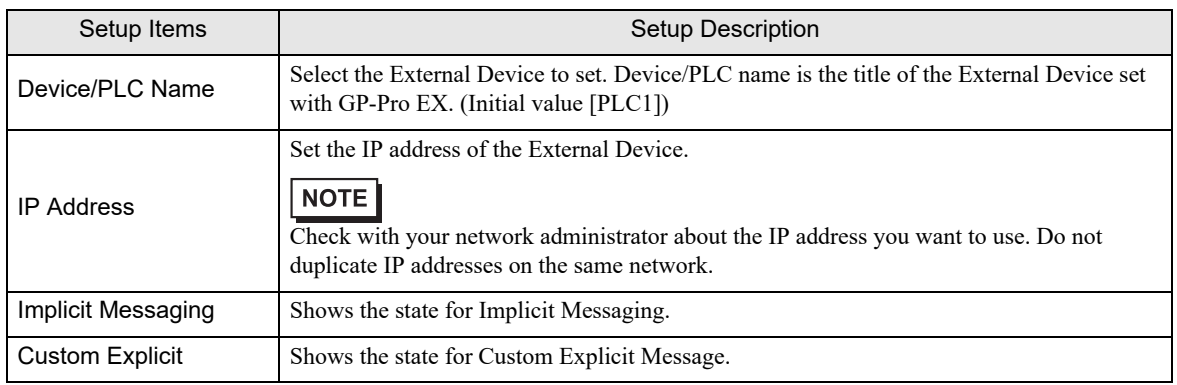

# <span id="page-21-0"></span>5 Supported Device Addresses

The following section shows the range of supported device addresses. Please note that the actual supported range of the devices varies depending on the External Device to be used. Please check the actual range in the manual of your External Device.

Enter the External Device address in the dialog box below.

For word address

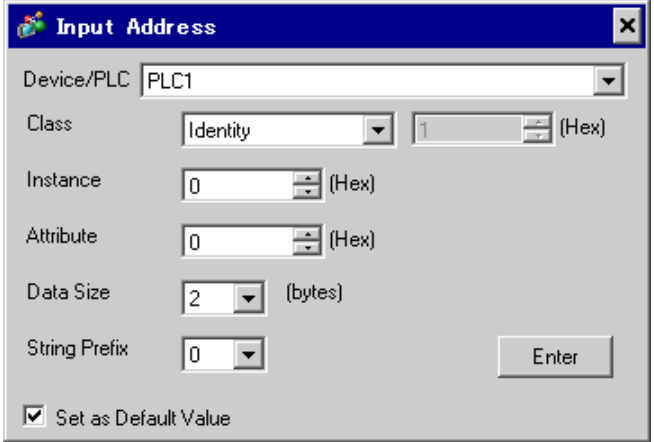

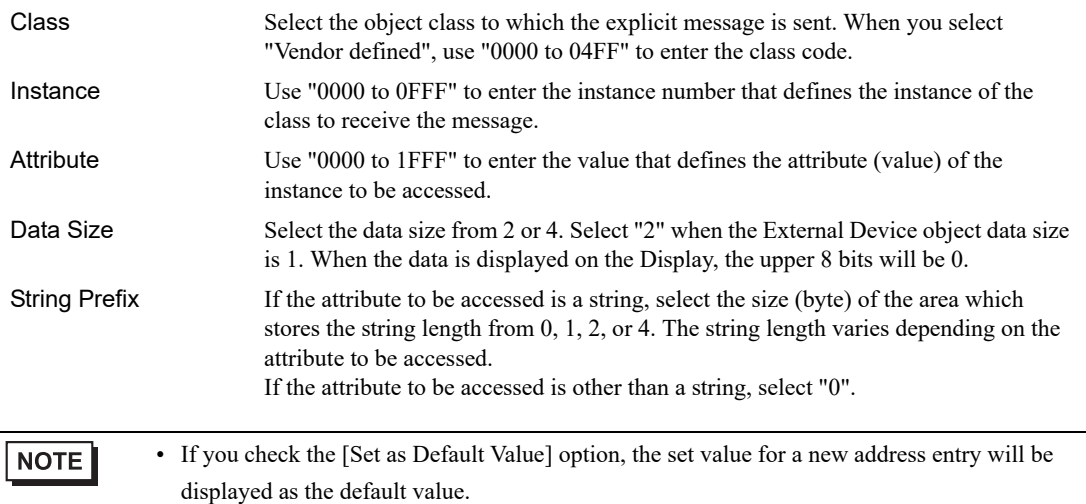

• For bit address

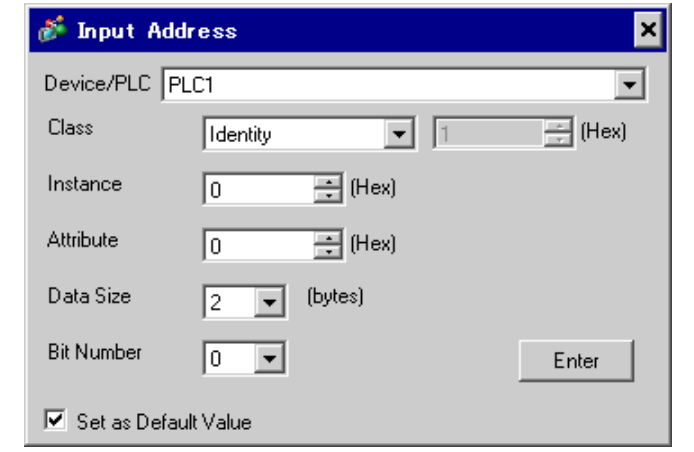

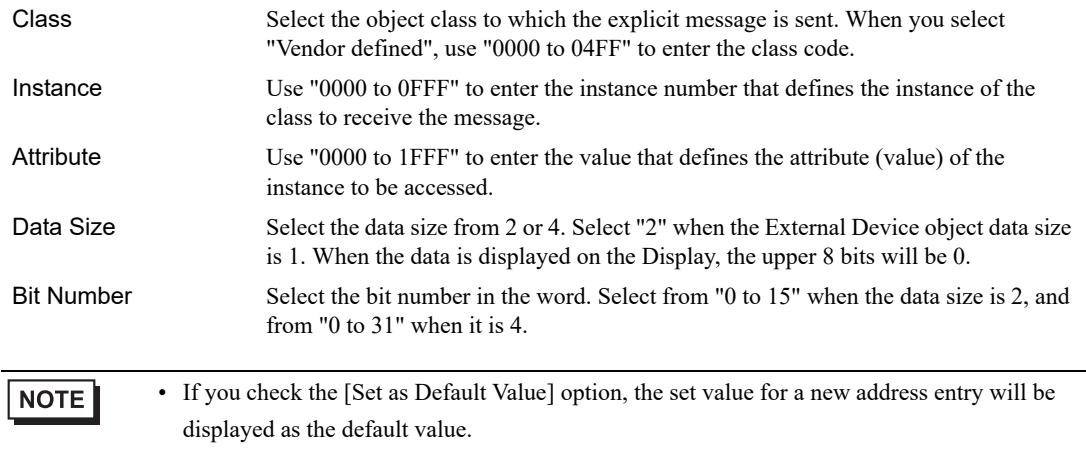

#### Communication format

This driver's communication format is as follows. If the communication format does not match the External Device, you cannot read or write data correctly.

• Display Unit input format

The "Sequence No." is added to the data. On data input, the Sequence No is removed.

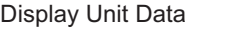

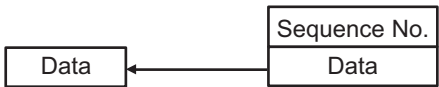

Input Format

• Display Unit output format

The Sequence No and Run/Idle Header is added to output data.

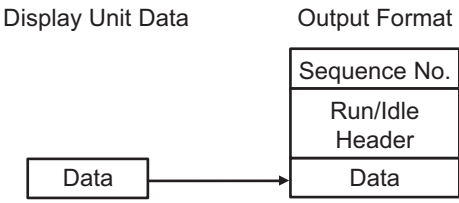

#### Example communication operation

With Custom Explicit Message, when you read the data of address (0001,0000,0001)2:0, set the following value to Message Control Address (USR0). After set up, if Bit 0 of Control Word (USR00006) changes from 0 to 1, the 2 words of data that were read in are stored in the word address specified as the Destination Address (USR00200).

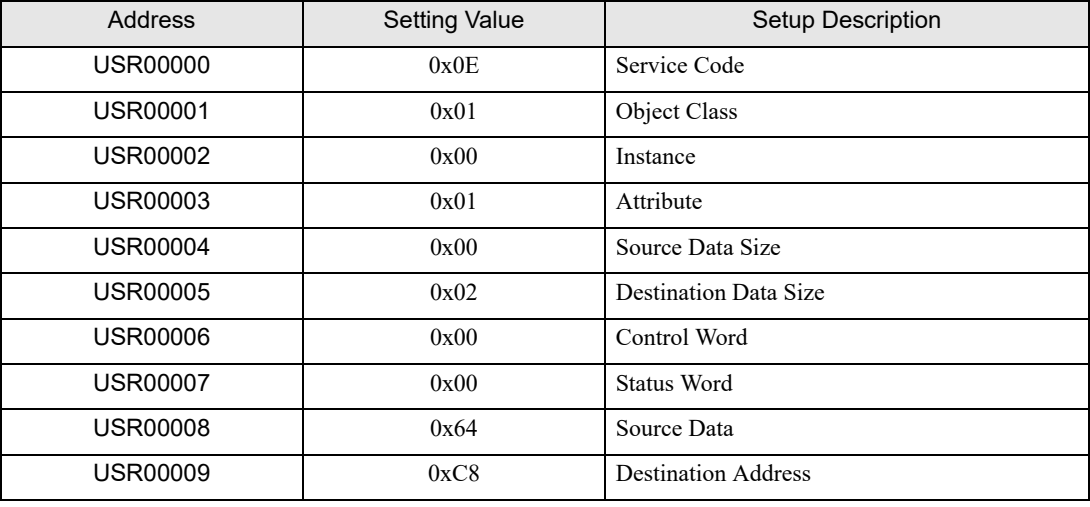

**NOTE** 

• Because External Device communication uses binary data, set the Display setting to [Bin] when reading or writing text string data.

• Set the Message Control Address in the [Individual Device Settings] dialog box.

<sup><sup></sub> ■</sup> [Device Settings" \(page 12\)](#page-11-0)</sup>

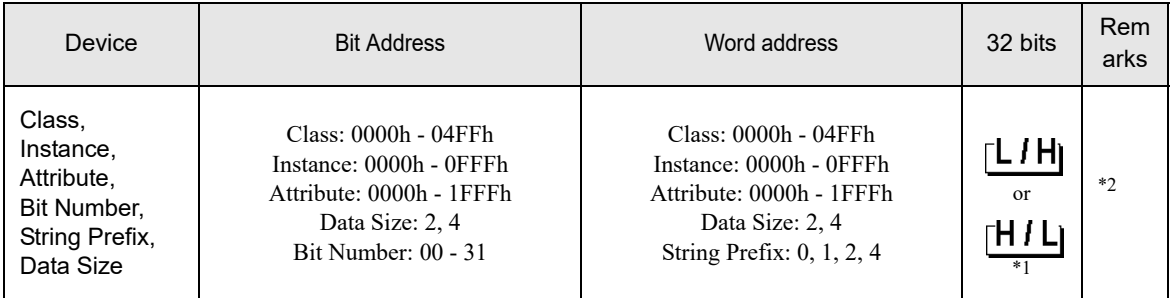

\*1 The high and low relationship of the stored data varies depending on the External Device. Refer to your External Device manual for details.

\*2 You can set only Read Area Size for the system area available to use in the External Device. The size that can be used for the Read Area varies depending on the object to be specified.

**NOTE** 

• Refer to the precautions on manual notation for icons in the table.

"Manual Symbols and Terminology"

- The corresponding service codes are Get\_Attribute\_Single(0x0E) and Set\_Attribute\_Single(0x10).
- The device monitor function on the Display is not supported.
- The first 1 word of each attribute is displayed in map display of the External Device address.
- When the number of the word that is more than the specified attribute size is displayed in data displays, the data value of the exceeded word is "0".
- When using D-Script's "Copy Memory" command to copy multiple word data, set the attribute size so it fits in 128 words or less. If you exceed 128 words, data for excess words become 0. When copying word data exceeding 128 words, split up the word data.
- When the device is monitored using "Device Monitor" of Pro-Server EX, the data values for 128 words are displayed for 1 attribute. However, the actual data value is the same number as set for the attribute. The data value of the exceeded word is "0".

The address input area is shown below.

• For word address

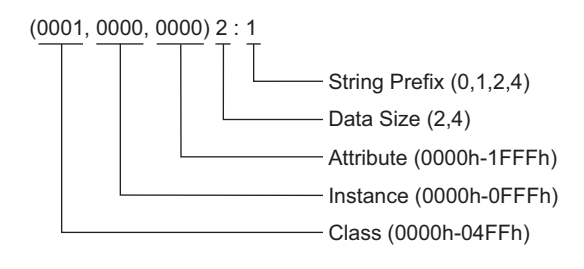

• For bit address

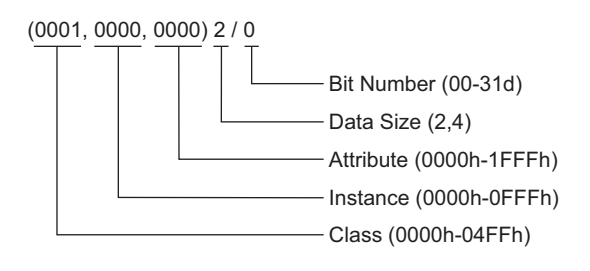

# <span id="page-26-0"></span>6 Device Code and Address Code

Use device code and address code if you select "Device Type & Address" for the address type in data displays.

• For device code and address code, the address whose instance number is "0" can be used. **NOTE** 

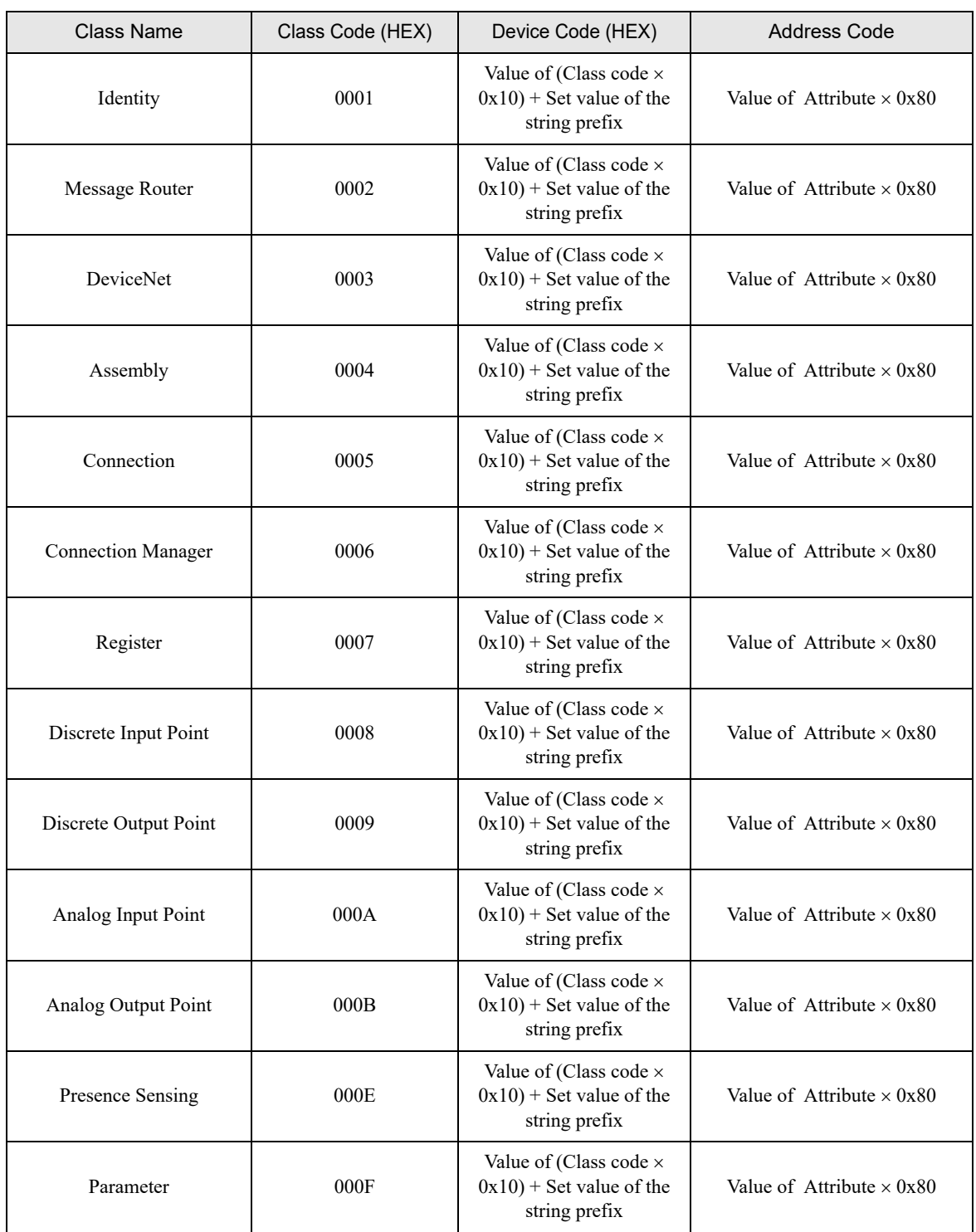

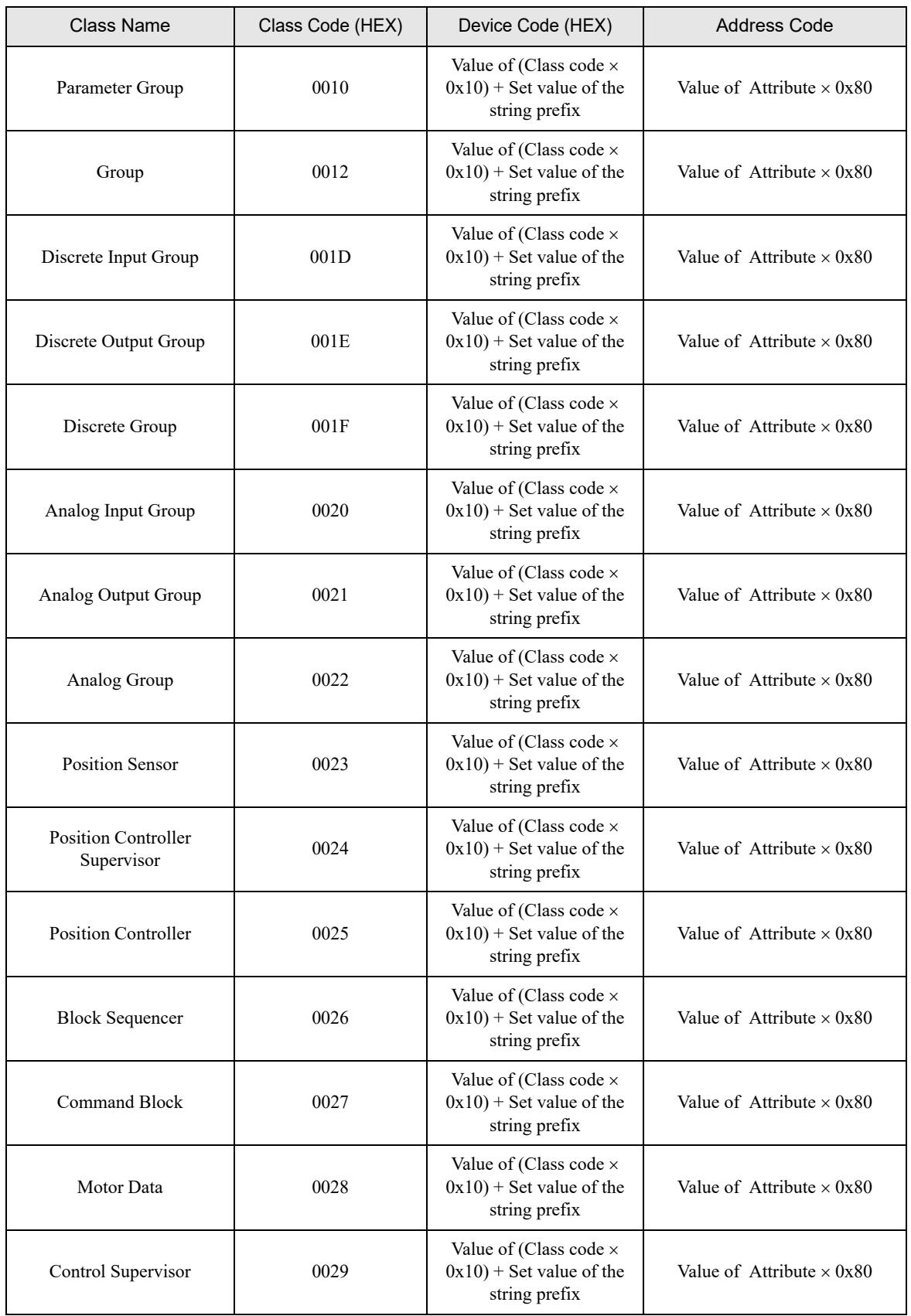

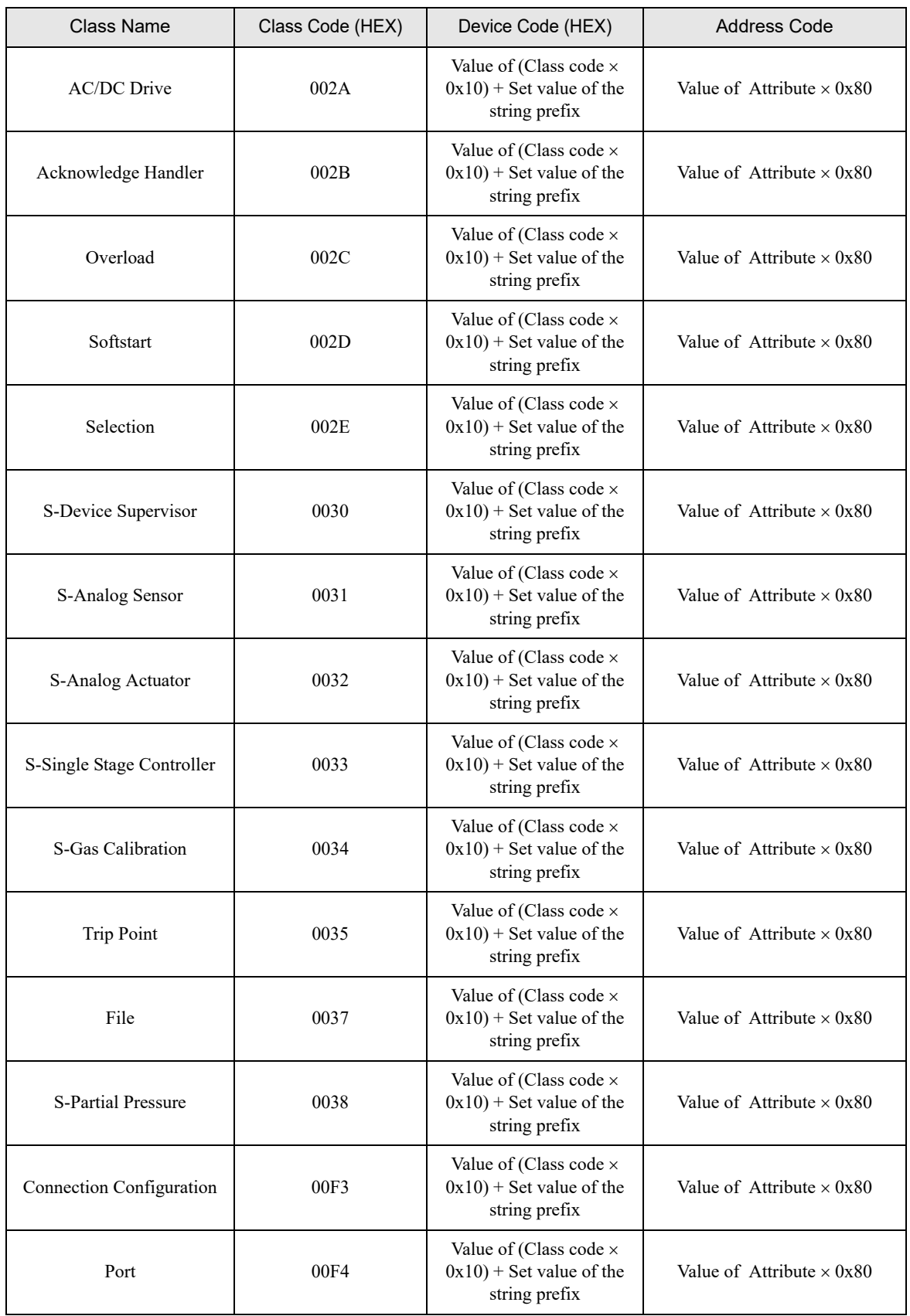

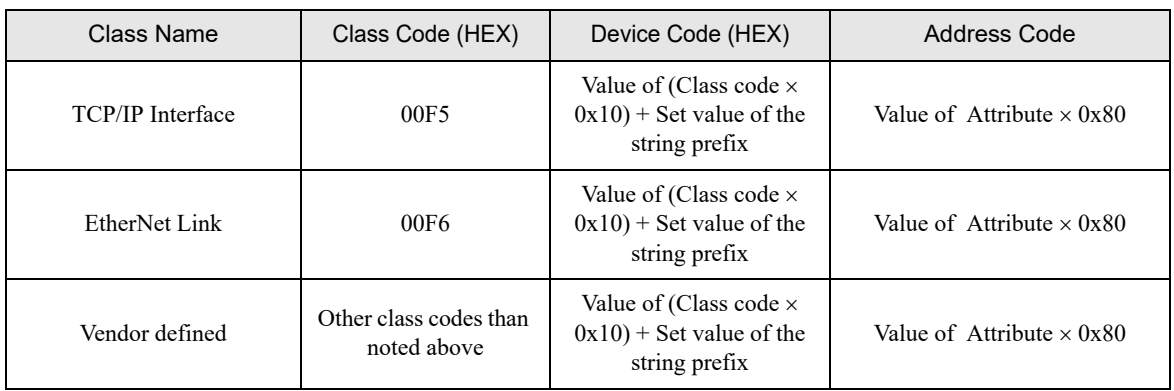

# <span id="page-30-0"></span>7 Error Messages

Error messages are displayed on the Display screen as follows: "No. : Device Name: Error Message (Error Occurrence Area)". Each description is shown below.

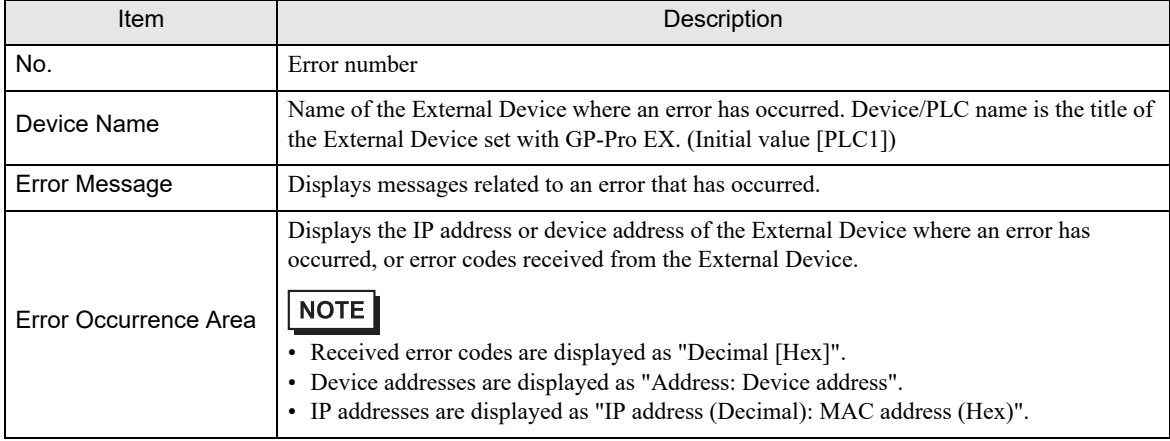

#### Example of an Error Message

"RHAA035: PLC1: Error has been responded for device write command (Error Code: 1[01H])"

**NOTE** 

Refer to your External Device manual for details on received error codes.

• Refer to "Display-related errors" in "Maintenance/Troubleshooting Guide" for details on the error messages common to the driver.

# **E** Error Codes Unique to External Device

• The general status codes and extended status codes are defined in the ODVA document. Refer **NOTE** to your ODVA manual for details. The code to be used varies depending on the External Device. Refer to your External Device

manual for details.

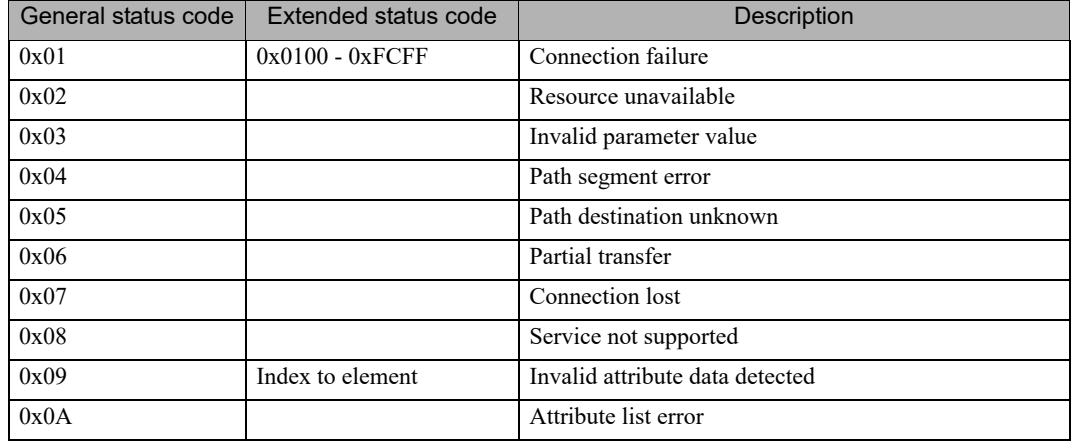

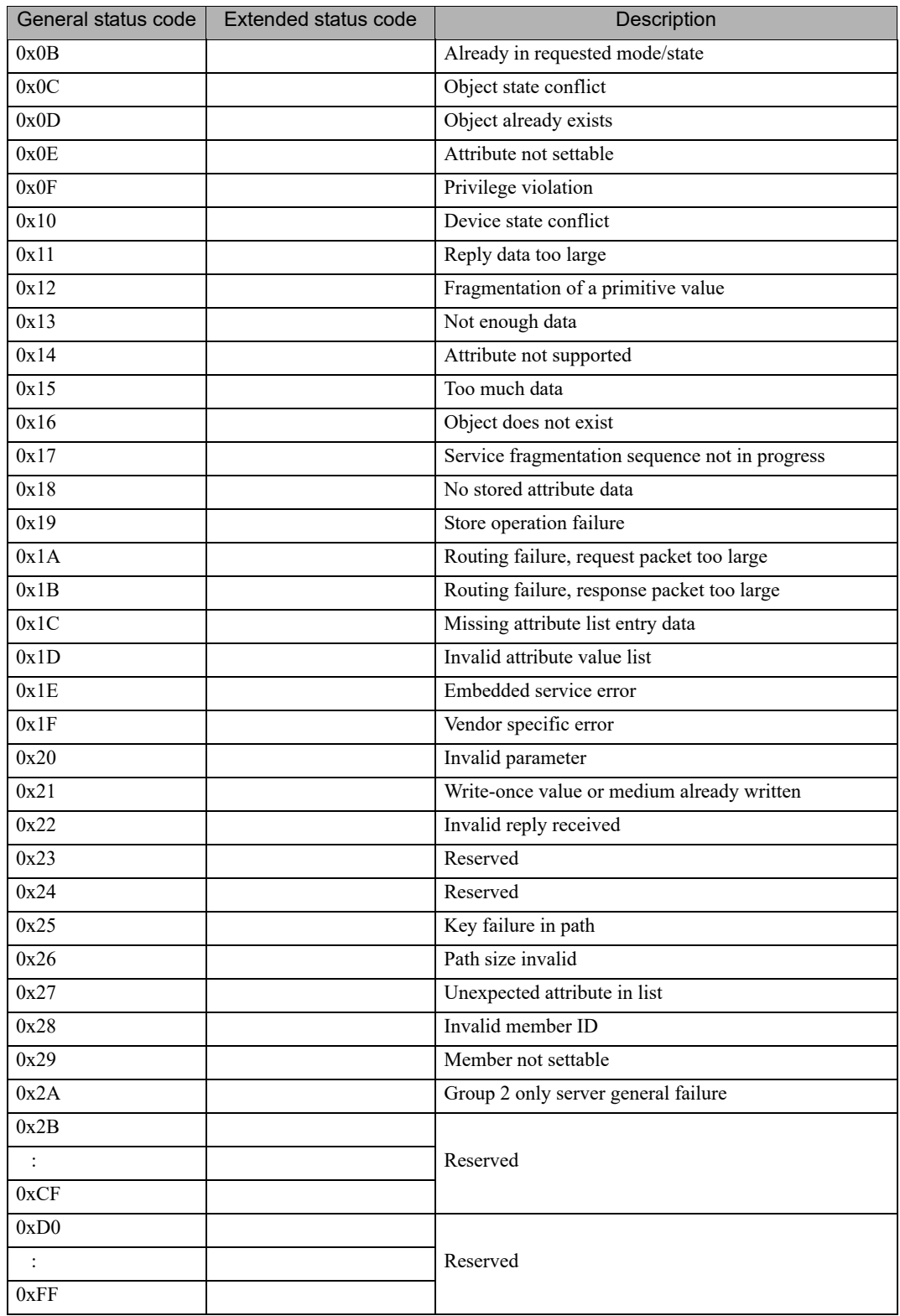

# **E** Error Messages Unique to External Device

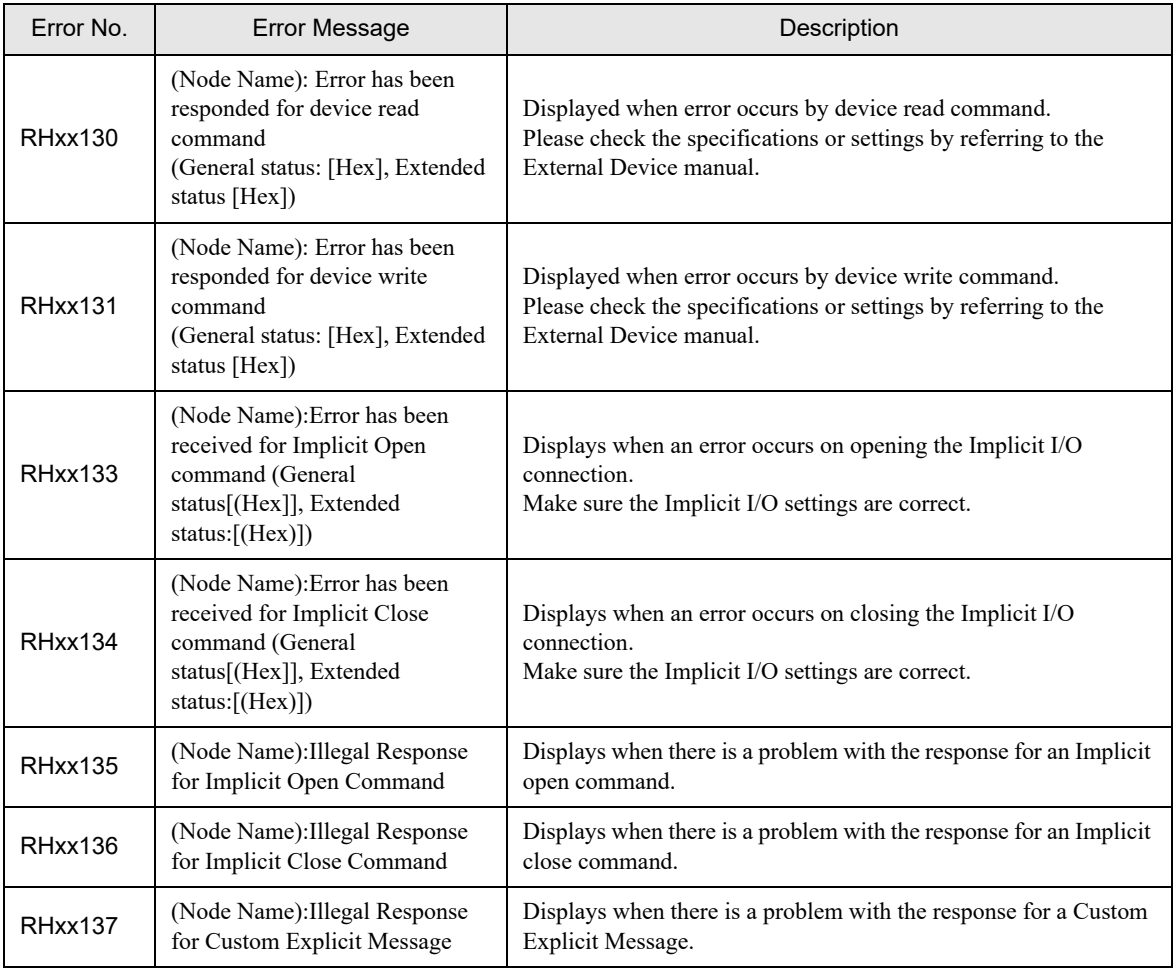

**NOTE** 

• For the error without the Extended Status code, "0" is displayed.

• When using Implicit Messaging, communication errors may occur if processing on the display unit does not occur on time. Adjust the [Requested Packet Interval] to 100 ms or longer. Additionally, you can reduce the load on the display unit by decreasing the logic in the logic program or by decreasing the number of device read/write operations.